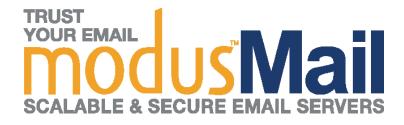

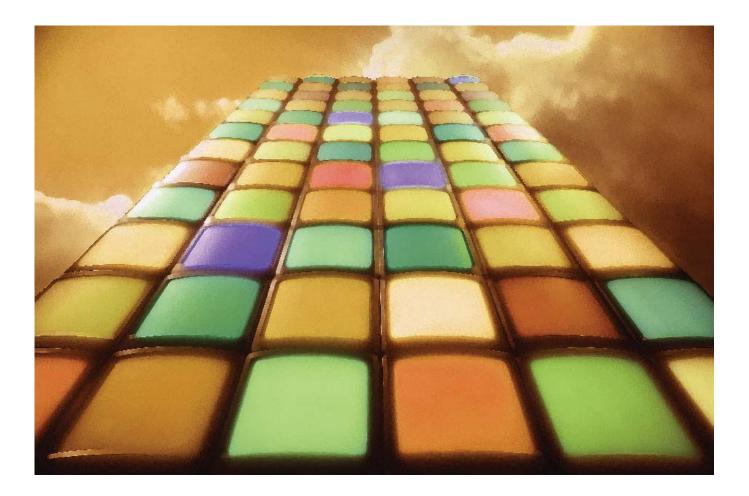

## WEBMAIL USER GUIDE VERSION 4.4

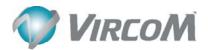

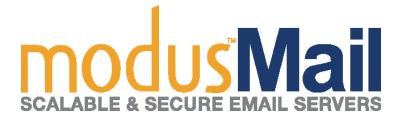

# WEBMAIL USER GUIDE

Version 4.4

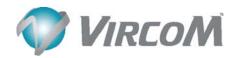

The content of this manual is for informational use only and is subject to change without notice. Neither Vircom nor anyone else who has been involved in the creation or production of this manual assumes any responsibility or liability for any errors or inaccuracies that may occur in this manual, nor for any loss of anticipated profit or benefits, resulting from the use of this manual.

This manual is protected by copyright law and international treaties. Your right to copy this manual is limited by copyright law and the terms of the software license agreement. As the software licensee, you may make a reasonable number of copies or printouts, provided it is for your own use. Making unauthorized copies, adaptations, compilations or derivative works for any type of distribution is prohibited and constitutes a punishable violation of the law.

Any references to names of actual companies, products, people and/or data used in screenshots are fictitious and are in no way intended to represent any real individual, company, product, event and/or data unless otherwise noted.

VOP, Vircom Online Platform, VOP Mail, ModusMail, Modus, SCA, VOP Radius, ModusMail Gate, VOP Anti-Spam Gate, VOP Mail Web, Professional VOP Mail Web, VOP Migration Services, Modus Sieve are trademarks of Vircom, Inc. Norman Virus Control and NVC are trademarks of Norman Data Defense Inc. Windows, Windows NT, Windows 2000, IIS, Internet Information Server and Data Access Components are either registered trademarks or trademarks of Microsoft Corporation in the United States and/or other countries. Platypus, RODOPI, Emerald, EcoBuilder, Logisense and Worldgroup are trademarks of their respective owners. All other products or services mentioned in this document are identified by the trademarks or service marks of their respective companies or organizations.

McAfee and NetScan are registered trademarks of Network Associates, Inc. and/or its affiliates in the US and/or other countries. ©2002 Networks Associates Technology, Inc. All Rights Reserved.

Portions of this software are based, in part, on ImageMagick, Copyright © 1999-2006, ImageMagick Studio LLC.

ModusMail is based on the Professional Internet Mail Services product licensed from the University of Edinburgh.

Certain algorithms used in parts of this software are derived from the RSA Data Security, Inc. MD5 Message-Digest Algorithm.

Copyright © 1995-2006 Vircom, Inc.

Vircom Inc., 460 St. Catherine Street West, Suite 600, Montreal, QC, H3B 1A7, Canada

For more information, contact Customer Support at +1 514.845.8474; Sales at +1.514.845.1666, Ext. 1 or visit our website at www.vircom.com.

# Table of Contents

## Chapter 1: Introduction

| About this User Guide            | 2  |
|----------------------------------|----|
| Selecting Pages                  | 2  |
| Selecting Email from Lists       | 2  |
| Open email                       | 2  |
| Select multiple emails           | 2  |
| Mouse Actions                    | 2  |
| Note Icons                       | 3  |
| Starting a Modus WebMail Session | 4  |
| Logging In                       | 4  |
| The Modus WebMail Interface      | 5  |
| Paging                           | 10 |
| Navigating List Pages            | 10 |

## Chapter 2: Email

| Managing Your Email     | 11 |
|-------------------------|----|
| Navigating your Mailbox | 12 |
| Sorting Message Order   | 12 |
| Refresh Your Inbox View | 12 |
| Filing Messages         | 12 |
| While Viewing an Email  | 13 |
| Viewing Header Details  | 13 |
|                         |    |

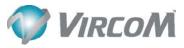

| Your Trusted List and Blocked List        | 13 |
|-------------------------------------------|----|
| Adding Addresses to Your Trusted List     | 13 |
| Adding Addresses to Your Blocked List     | 13 |
| Composing Email                           | 14 |
| Adding a Recipient From Your Contact List | 15 |
| Adding Attachments                        | 16 |
| Responding to Email                       | 16 |
| Formatting                                | 17 |
| Apply Formatting                          | 18 |
| Spellcheck                                | 19 |
| Draft Messages                            | 20 |
| To save as a draft of a message:          | 20 |
| To close without saving changes           | 20 |
| Deleting Drafts                           | 20 |
| Deleting and Purging Messages             | 21 |
| Mark Messages as Deleted                  | 21 |
| Restoring Deleted Messages                | 21 |
| Purging Messages                          | 22 |
| Folders                                   | 23 |
| Creating Folders                          | 23 |
| Deleting Folders                          | 23 |
| Your Outbox                               | 24 |
| Your Sent Messages                        | 24 |
|                                           |    |

| Chapter 3: Quarantine                                              | 25 |
|--------------------------------------------------------------------|----|
| Managing Your Quarantined Mail                                     | 25 |
| Quarantine Categories                                              | 26 |
| False Positives                                                    | 26 |
| Releasing Email from Quarantine                                    | 27 |
| Deleting and Purging Quarantined Email                             | 28 |
| Quarantine Reports                                                 | 28 |
| Releasing or Deleting Quarantined Email from the Quarantine Report | 29 |

| Chapter 4: Contacts                   | 30 |
|---------------------------------------|----|
| Managing Your Contacts                | 30 |
| Adding Contacts                       | 31 |
| Editing Contacts                      | 32 |
| Deleting Contacts                     | 32 |
| Importing and Exporting Contact Files | 33 |

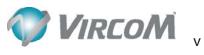

| Importing Contacts  | 33 |
|---------------------|----|
| Exporting Contacts  | 34 |
| Chapter 5: Settings | 35 |

| Options                                                                            | 36 |
|------------------------------------------------------------------------------------|----|
| Changing your Account Name or Password                                             | 36 |
| Turning on or off Automatic Email Forwarding                                       | 36 |
| To turn off the Automatic Email forwarding feature:                                | 37 |
| Set Time Zone                                                                      | 37 |
| Specify Reply Format, Email Signature, or a Reply-to Email Address                 | 37 |
| Specify the Number of Messages to be Displayed in Lists                            | 37 |
| User Contact Information                                                           | 38 |
| Changing Business or Home Contact Information                                      | 38 |
| Auto-Reply                                                                         | 39 |
| Turning an Auto-Reply Email On or Off                                              | 39 |
| To turn off the auto-reply email feature:                                          | 39 |
| Setting Auto-Reply Restrictions                                                    | 40 |
| Do not send Auto-Replies to an Alias:                                              | 40 |
| Do not reply to Email addresses & Mailing Lists::                                  | 40 |
| Creating an Auto-Reply                                                             | 40 |
| Writing the Auto-Reply Email                                                       | 40 |
| Email Filters                                                                      | 41 |
| Forbidden Attachments                                                              | 41 |
| Modifying your Virus Filter Settings                                               | 42 |
| To turn Virus Filtering on or off:                                                 | 43 |
| To modify Virus notification settings:                                             | 43 |
| Modifying your Spam Filter Settings                                                | 44 |
| To choose the level of Spam Filtering:                                             | 44 |
| Modifying your Phishing Filter Settings                                            | 45 |
| To choose the level of Phishing Filtering:                                         | 46 |
| Modifying your Language Filter Settings                                            | 47 |
| To choose the languages to block:                                                  | 48 |
| Aliases                                                                            | 48 |
| Create an Alias                                                                    | 48 |
| Delete an Alias                                                                    | 48 |
| Rules                                                                              |    |
| Creating Rules<br>Selecting the order in which rules are applied<br>Deleting Rules |    |
| External Accounts                                                                  |    |

Adding an External Email Account Deleting External Email Accounts

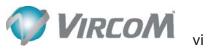

| Rules                                          | 49 |
|------------------------------------------------|----|
| Creating Rules                                 | 49 |
| Selecting the order in which rules are applied | 50 |
| Deleting Rules                                 | 50 |
| External Accounts                              | 51 |
| Adding an External Email Account               | 51 |
| Deleting External Email Accounts               | 51 |
|                                                |    |
| Adding an External Email Account               |    |

| Chapter 6: Statistics                            | 52 |
|--------------------------------------------------|----|
| Account Statistics                               | 52 |
| Email Traffic                                    | 53 |
| See a daily breakdown of types of email received | 53 |

Glossary

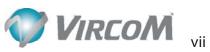

54

# Chapter 1: Introduction

Modus WebMail is an application that allows you to access and manage your email account from anywhere in the world through the internet.

This user guide will walk you through each step of the tasks you can perform in Modus WebMail.

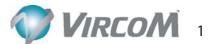

# About this User Guide

This user guide assumes that you have a working knowledge of your computer and its operating system, including how to use a mouse.

The guide is structured in a series of tasks to help you learn the system as quickly as possible. If you want information on how to perform a task, refer to the Table of Contents. For explanations of terminology or acronyms related to email and email security, there is a Glossary at the back of the guide.

## Selecting Pages

Pages or buttons that you must click are displayed in bold in this guide. If you have to go through a series of pages to find a specific command, your instructions will list the pages in the order you need to access them.

For example:

To see your Trusted List, go to **Settings > Email Filtering > Trusted List** 

## Selecting Email from Lists

Modus WebMail uses standard conventions for selecting specific email messages from lists.

## Open email

Click once on an email to open it.

## Select multiple emails

 Select the checkboxes of more than one email to perform an action on multiple emails (such as moving email to another folder or deleting)

## **Mouse Actions**

These terms are used to describe which mouse button to use:

| Click        | Click the left mouse button                       |
|--------------|---------------------------------------------------|
| Right-click  | Click the right mouse button                      |
| Double-click | Click the left mouse button rapidly twice without |
|              | moving the cursor                                 |

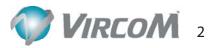

## Note Icons

We've put important notes related to the main text in the left margin. These icons indicate the importance of the note information:

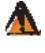

Indicates that the note is something you must know and possibly act on.

Indicates extra information that will be especially helpful to you.

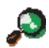

Indicates details that will help you perform a task, such as an alternative method or how the system will respond to your actions.

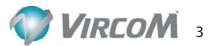

# Starting a Modus WebMail Session

Modus WebMail requires you to identify yourself as a user with an email address and password. From the Login screen you can also change the language of the display.

## Logging In

To start a new mail session:

- 1. Open your internet browser and to go the URL provided by your ISP for your Modus WebMail login page
- 2. Enter your email address and password
- 3. Click Login

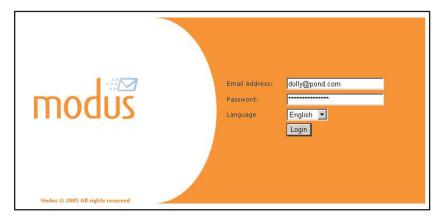

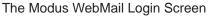

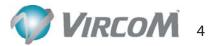

## The Modus WebMail Interface

Use the navigation bar at the top of every screen to go to the corresponding window.

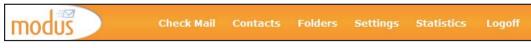

Navigation bar

**Check Mail:** Click **Check Mail** to display your inbox and see if any new mail has arrived for you.

|                                                                                                 | Se                                                                                                    | arch:                                                                                                    | Q                                                                                                    |
|-------------------------------------------------------------------------------------------------|----------------------------------------------------------------------------------------------------|----------------------------------------------------------------------------------------------------|----------------------------------------------------------------------------------------------------|
| New Delete/Undelete Purge deleted Rea                                                           | ad Move to this folder                                                                                                    | C Page 1                                                                                                    | +1 of 1 >                                                                                                    |
| Nume     Deleter/Lindelata     Purge     deleted     Para       rbox          Г.             Г. | Move to this folder           Subject           RE: Dinner           FTP           this may not be relevant anymore           kb           RE: Question           Objectives for this fiscal year           Finally pictures           RE:           FW:           email           RE:         Scripta -           RE:         Feedback           RE:         Corrupt Files on | Date<br>6:59 AM<br>Oct 25<br>Oct 25<br>Oct 25<br>Oct 25<br>Oct 22<br>Oct 23<br>Oct 23<br>Oct 23<br>Oct 23<br>Oct 23<br>Oct 23<br>Oct 23<br>Oct 23<br>Oct 23<br>Oct 24<br>Sep 22<br>Sep 12<br>Sep 12<br>Sep 12<br>Sep 12<br>Sep 12<br>Sup 12<br>Sup 10<br>Sup 12<br>Sup 10<br>Sup 12<br>Sup 12<br>Sup 10<br>Sup 12<br>Sup 10<br>Sup 12<br>Sup 12<br>Sup 10<br>Sup 12<br>Sup 12 | J. of 1           Size           22.8 KB           19.1 KB           4.1 KB           5.4 KB           6.7 KB           20.6 KB           7.6 KB           5.8 KB           1.7 KB           26.5 KB           1.7 KB           26.5 KB           1.1 KB           897 B           29.7 KB           29.8 KB           29.7 KB           20.3 KB           1.4 KB           2.8 KB           3.3 KB           1.4 KB |

Modus WebMail Inbox

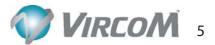

**Contacts:** Create and manage contact files that you can use to efficiently address emails, or reference contact information and comments you've entered to help you keep track of people.

| Date::::::::::::::::::::::::::::::::::::                                                                                                    |
|----------------------------------------------------------------------------------------------------|
| And Contract Development Contracts (Support Contracts     Contracts)     Contract Development Contracts (Support Contracts)     Contract (Support Contracts)     Contracts     Contract (Support Contracts)     Contracts     Contracts     Contracts     Contracts     Contracts     Contracts     Contracts     Contracts     Contracts     Contracts     Contracts     Contracts     Contracts     Contracts     Contracts     Contract     Contracts     Contracts     Contracts     Contracts     Con |
| srantine  fts  box  ftems                                                                                                    |
|                                                                                                    |

Contact List

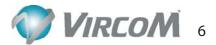

**Folders:** This is where you manage create and manage the folders you use to file the email you want to keep.

| -152                               |                            |              |   |         |                |        | 10 million 10 |  |
|------------------------------------|----------------------------|--------------|---|---------|----------------|--------|---------------|--|
| modus                              |                            | heck Mail    |   | Folders |                |        |               |  |
| Used Space<br>0 MB for 21 messages | Folders                    |              |   |         |                |        |               |  |
| My Folders                         |                            |              |   |         |                | _      |               |  |
| - Sinbox                           | Create a new f             | older        |   |         |                | Create |               |  |
| Quarantine                         | New Folder:                |              |   |         | _              |        |               |  |
| - S Drafts                         | Place folder under:        |              |   |         |                |        |               |  |
| - Outbox                           |                            |              |   |         |                |        |               |  |
| - Sent Items<br>- Dunk E-mail      | Rename an exi              | sting folder | • |         |                | Rename |               |  |
| - To Do                            | Rename Folder:             | Junk E-mai   | - | то      |                | _      |               |  |
| - Projects                         |                            | point & ma   |   |         |                |        |               |  |
| Miscellaneous                      | Folder                     |              |   |         |                | Delete |               |  |
| Personal                           | Junk E-mail                |              |   |         |                |        |               |  |
|                                    | To Do                      |              |   |         |                |        |               |  |
|                                    | Projects     Miscellaneous |              |   |         |                |        |               |  |
|                                    | Personal                   |              |   |         |                |        |               |  |
|                                    |                            |              |   |         |                |        |               |  |
|                                    |                            |              |   |         |                |        |               |  |
|                                    |                            |              |   |         |                |        |               |  |
|                                    |                            |              |   |         |                |        |               |  |
|                                    |                            |              |   |         |                |        |               |  |
|                                    |                            |              |   |         |                |        |               |  |
|                                    |                            |              |   |         |                |        |               |  |
|                                    |                            |              |   |         |                |        |               |  |
|                                    |                            |              |   |         |                |        |               |  |
|                                    |                            |              |   |         |                |        |               |  |
|                                    |                            |              |   |         |                |        |               |  |
|                                    |                            |              |   |         |                |        |               |  |
|                                    |                            |              |   |         |                |        |               |  |
|                                    |                            |              |   |         |                |        |               |  |
|                                    |                            |              |   |         | red by 😯 VIRCO | -44    |               |  |
|                                    |                            |              |   | Powe    | red by Ville   | LIVE   |               |  |

Folders Settings

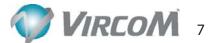

**Settings:** The settings menu provides access to the many configuration options you have for how Modus WebMail will manage your mail account. These configuration options include personal settings (password, account identification options, etc) email filtering and sorting options, auto-reply options, external account access, and the creation of aliases for your account.

|                                                                                                   |                                                                                                    | practication and income |
|---------------------------------------------------------------------------------------------------|----------------------------------------------------------------------------------------------------|-------------------------|
| modus                                                                                             | Check Mail Contacts Folders Settings Statistics Logoff                                                                                                    |                         |
| Used Space<br>0 MB for 21 messages                                                                | Configure your account                                                                                                    |                         |
| My Folders                                                                                        | securitys                                                                                                    |                         |
| O MB for 21 messages<br>My Folders<br>Quarantine<br>Drafts<br>Contox<br>Sent Items<br>Junk E-mail | Settings  Puttings  Change your account information such as name, password, signature, reply format, and list display and mail forwarding preferences.  Email Filtering Change your preferences for Spam , Phishing , Virus , Forbidden Attachments , Language Filter , Blocked Senders , Trusted Senders , and Quarantine Reports.  User Contact Information Edit your personal home or business profile information.  Rules Make rules for the automatic sorting of your incoming mail.  Auto-reply Create an auto-response for incoming mail.  External Accounts Check mail from other accounts.  Aliases |                         |
|                                                                                                   | Create aliases for your account.                                                                                                    |                         |
|                                                                                                   |                                                                                                    |                         |
|                                                                                                   | Powered by 🚫 VIRCOM                                                                                                    |                         |
|                                                                                                   |                                                                                                    |                         |

Settings menu

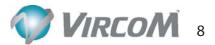

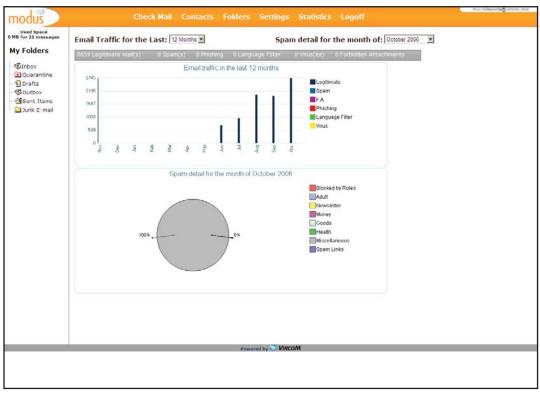

Statistics: This page displays the statistics of your email account's activity.

Mailbox Scanning Statistics

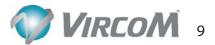

## Paging

For folders that contain many messages, the paging feature allows you to display portions of the message list. The number of messages displayed on each page is configurable, but the default is 15 messages per page. For instructions on how to change this setting, please refer to chapter 6.

### Navigating List Pages

Select the list page you want to go by clicking either **Next** or **Previous** 

| modus        | Check Mail Contacts Folders                 | Settings Statistics Logoff                     |            |           |
|--------------|---------------------------------------------|------------------------------------------------|------------|-----------|
| My Folders   | Inbox: 434 Message(s)                       | Searc                                          | :h:        |           |
| - Inbox      | New Delete/Undelete Purge deleted Move to t | this folder: 💌                                 | 🔇 🔍 Page 1 | 🗸 of 29 🖒 |
| 💽 Quarantine | From                                        | Subject                                        | Date       | Size      |
| 🕤 Drafts     |                                             | (Albandrighal) Annama Samain ->- Overlab drive | Bolto-AM   | 8.48      |
| Outbox       |                                             | Harper's Healty                                | 8-00 44    | 12.48     |

Paging Feature

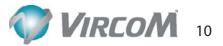

# Chapter 2: Email

# Managing Your Email

Your Inbox contains email that has been accepted by spam, virus and foreign language filters and/or mail that has been released from Quarantine.

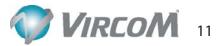

## Navigating your Mailbox

To the left of the Inbox contents view, there is a list of folders: Inbox, Drafts, Outbox and Sent Items. To move from one folder to another:

Click a folder to open it and see its contents

The actions you can perform on the contents of each folder will be explained in the following procedures.

### Sorting Message Order

To change the order in which messages are listed:

Click any column heading in the message list to change the sorting order accordingly. For example: Click From once to sort the messages alphabetically (from z to a) according to the Sender's name. Click From twice to sort the messages from a to z according to the Sender's name.

| modus        | Check Mail Contacts               | Folders Settings Statistics Lo | goff     |         |
|--------------|-----------------------------------|--------------------------------|----------|---------|
| My Folders   | Inbox: 433 Message(s)             |                                | Search:  | Q       |
| - CINDox     | New Delete/Undelete Purge deleted | Move to this folder: 💌         | < Page 1 | of 29 🔪 |
| 💽 Quarantine | E ! Ergm                          | Subject                        | Date     | Size    |
| - 🕤 Drafts   |                                   | Harper's Weekly                | 8:00 AM  | 13 KB   |
| Outbox       |                                   | No: patting logather           | Jan 16   | 17 KB   |

Sorting by Sender (alphabetically)

## **Refresh Your Inbox View**

Use the Check Mail feature to update your Inbox with messages that have been sent to you since you opened your email web session. To refresh your Inbox view:

Click Check Mail  $\geq$ 

### Filing Messages

You can create folders so that you can organize your messages into groups, and you can move messages from one folder to another.

- Select the messages that you want to move 1.
- Select a destination folder from the drop-down list in the inbox 2. toolbar

The messages are now filed in the folder you specified.

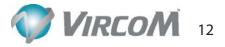

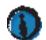

Please refer to the section called Folders later in this

chapter for an explanation of how to create folders.

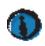

Once you have moved (or deleted) a message, it remains in its original location, with a strikeout line through it. To permanently delete the message, click on Purge Deleted.

## While Viewing an Email

Click once on an email to open it. When you are viewing the contents of an email, you can perform further actions such as: viewing email header details; and adding an email address to either your Trusted List or Blocked List.

| modus           | Check Mail Contacts Folders Settings Statistics Log                           | joff                                                                                                    |
|-----------------|-------------------------------------------------------------------------------|----------------------------------------------------------------------------------------------------|
| My Folders      | Vircom's Technical Newsletter                                                 |                                                                                                    |
| <b>W</b> Inbox  | Print Trusted sender Block Delete Reply Reply All Forward Previous Next Close |                                                                                                    |
| • Quarantine    | From:                                                                         | Full header                                                                                                    |
| Drafts          | Sent: 1/16/2006 10:56:32 AM                                                   |                                                                                                    |
| Outbox          | To: mangi-man ann (mangi-man ann)                                             |                                                                                                    |
| Sent Items      | Cc:<br>Subject: Vircom's Technical Newsletter                                 |                                                                                                    |
| Alpha Group     | Attachments:                                                                  |                                                                                                    |
| Doc Suggestions |                                                                               | A REAL PROPERTY AND A REAL PROPERTY AND A REAL |
| GWG             | <b>VIRCOM</b>                                                                 | January 2006                                                                                                    |
| - 🛅 Junk E-mail | VIRLOW                                                                        | Vol. 1 No. 1                                                                                                    |

Open Email

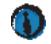

Your Trusted List contains the email addresses of people

from whom you always want to receive messages.

Your Blocked List contains the email addresses of people from whom you never want to receive anything.

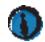

## lf you get any spam, you should

let your System Administrator know rather than adding a spam address to your Blocked List. Your Blocked List is most effectively used by adding legitimate email addresses – people or list subscriptions that you no longer want to receive mail from.

### **Viewing Header Details**

- 1) Open the message view
- 2) Click Full Header to display full details of an email's transit history.

## Your Trusted List and Blocked List

If you are viewing an email you've released from Quarantine OR viewing an email that did not get Quarantined (but which you do not want), it is easy for you to correctly classify the address of the sender.

### Adding Addresses to Your Trusted List

- 1) Open the message view
- 2) Click **Trusted Sender** to add the sender's address to your Trusted List (this sender's emails will always be sent to your Inbox)

### Adding Addresses to Your Blocked List

- 1) Open the message view
- Click Blocked List to add this email address to your Blocked List (emails from this address will always either be automatically Quarantined or deleted, depending on the settings the administrator has chosen for the mail server)

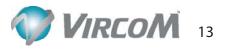

# **Composing Email**

The ModusMail Web Interface has simple and intuitive features that make it easy to write, address, and format emails.

The steps to follow to compose an email and send it are generally:

- 1) Navigate to your Inbox
- 2) Click New
- 3) Enter a recipient, or choose a recipient from your Contacts list
- 4) Enter a subject line
- 5) Select whether the email should be flagged as **Low**, **Normal** or **High** Priority
- 6) Enter the content of the email (including adding attachments if required)
  - a) When entering your content, click **Switch to Rich Text** in order to be able to apply formatting to the text
- 7) Click **Send** to complete the process and send the email to its recipient; or click **Save to Draft** to save the email to your drafts folder so that you can modify it or send it later

The following sections give more detailed information about how to perform these steps.

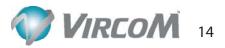

## Adding a Recipient From Your Contact List

Your contact list is displayed to the right of the recipient fields in a new email view. To add a contact:

- Click **To** to add selected names to the direct recipient list; or Click **CC** to add selected names to the Carbon Copy list; or Click **Bcc** to add selected names to the Blind Carbon Copy recipient list.
- a) Click the contact names you require and their addresses will appear in the recipient list you selected in step 1.

| ly Folders                         | Compose          |                |       |  |   |                                                             |
|------------------------------------|------------------|----------------|-------|--|---|-------------------------------------------------------------|
| <b>SInbox</b>                      | Send Save to Dra | ft Attachments | Close |  |   |                                                             |
| 💽 Quarantine                       | To:              |                |       |  | G | liain Blanchatta (ablanchatta                               |
| Outbox                             | Cc:              |                |       |  |   | Goon (krigher@igog.com.au) =<br>masteria beliaeva (anasteri |
| Sent Items                         | Bcci             |                |       |  | _ | undre Vigness (Andre Vigne                                  |
| 🔁 Alpha Group<br>🦳 Doc Suggestions | Subject:         | 1              |       |  | - | instale Ages (analate<br>Istran Karn Balmanki)              |

**Email Contact List** 

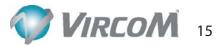

## **Adding Attachments**

You can attach files from your computer to send with an email. To add an attachment:

1) Click Attachment to open the Attachment view

| modus           |                                                             |
|-----------------|-------------------------------------------------------------|
| My Folders      | Compose                                                     |
| GInbox          | Send Save to Draft Attachments Close                        |
| Quarantine      | To:                                                         |
| Drafts          |                                                             |
| Outbox          | analises before a practice                                  |
| Sent Items      | Beer                                                        |
| 🗄 🧰 Alpha Group | Subject:                                                    |
| Doc Suggestions |                                                             |
| 🛁 GWG           | Attachments:                                                |
| 🗋 Junk E-mail   | Normal priority 💌 Switch to Plain Text SpellCheck English 💌 |
| MCSE Group      |                                                             |
| Modus List      | 😂 🗠 🖼 Format 💽 Font 💽 Size 💽 🍪 🗮                            |
| Personal        | B / U   手 手 車 重   註 註 律 律 🛕 🆄 🍓 國 🗖                         |

2) Click **Browse** to open a file selection dialog box

| modus           | Check Mail Contacts Folders Settings Statistics Log                   |  |
|-----------------|-----------------------------------------------------------------------|--|
| My Folders      | Attachments                                                           |  |
| - SInbox        | Delete Close                                                          |  |
| • Quarantine    | File Name Size                                                        |  |
| 🕥 Drafts<br>    | Click Browse and select the file you want to upload, then click Send. |  |
|                 | Browse Attach                                                         |  |
| 🗄 🧰 Alpha Group |                                                                       |  |

#### Attachment view

- 3) From the file selection dialog box, find and select the file you want to attach, and then click **Open**
- 4) In the attachment view, click Attach

#### **Responding to Email**

You can compose emails in response to emails you have received, and these responses can be: sent directly to the sender; sent to all the recipients of the email; sent to other people not on the original recipients list.

- 1. Click **Reply** to send a response only to the sender
- Click **Reply to All** to send a response to the sender and all recipients
- Click Forward to send the email and your response to new recipients

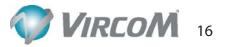

## Formatting

You can format email text using tools that are the same as the ones in a typical word processor. See the table below for an explanation of the formatting options provided by Modus WebMail.

| 6                   | Print the email you're composing.                                                                                |
|---------------------|----------------------------------------------------------------------------------------------------|
| <b>S</b>            | Undo the last action performed                                                                                   |
| CM                  | Redo the last action performed                                                                                   |
| *                   | Cut selection (the selected text that you cut can<br>be pasted elsewhere in the email or in another<br>document) |
|                     | Copy selection (the copied text can be pasted<br>elsewhere in the email or in another document)                  |
| 2                   | Paste selection (can be performed after cutting or copying a selection of text)                                  |
| Format 💌            | Select pre-defined html formatting styles for types of text                                                      |
| Font 👤              | Select a font face to apply to either selected text or<br>the text you are going to enter                        |
| Size 💌              | Select a font size for either selected text or the text<br>you are going to enter                                |
| ۱                   | Insert a special character (such as a dollar sign or trade mark symbol)                                          |
| <u>A ==</u><br>A == | Insert a horizontal rule                                                                                         |
| в                   | <b>Bold</b> either selected text or the text you are going to enter                                              |
| Ι                   | <i>Italicize</i> either selected text or the text you are going to enter                                         |
| Ū                   | <u>Underline</u> either selected text or the text you are going to enter                                         |
|                     | Left-justify either selected text or the text you are going to enter                                             |
|                     | Center-justify either selected text or the text you are going to enter                                           |
|                     | Right-justify either selected text or the text you are going to enter                                            |
|                     | Full-justify either selected text or the text you are going to enter                                             |
|                     | Create a numbered list (or add numbers to selected items)                                                        |

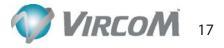

Create a bulleted list (or add bullets to selected items)

- Outdent either selected text or the text you are going to enter
- Indent either selected text or the text you are going to enter
- A Choose a color for either selected text or the text you are going to enter
- Choose a background color
  - Insert an html link
- Insert an image
  - Create a table

## Apply Formatting

Ξ

**•** 

+

- 1) Do either:
  - a) Use your cursor to highlight the text you want to format, and then click a formatting tool to apply the formatting style to the selected text, OR
  - b) Click a formatting option for the text you are going to enter

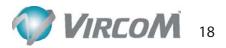

#### Spellcheck

- 1) After you have composed your text, click **Spellcheck** 
  - a) if you're composing text in a foreign language, select the language first and then click **Spellcheck**

| The meeting <b>tomorow</b> is scheduled for 1pm.<br>Refreshments will be provided 2 hours into | Ignore     |
|------------------------------------------------------------------------------------------------|------------|
|                                                                                                | Ignore All |
|                                                                                                | Add Custom |
| Suggestions:                                                                                   | Change     |
| binonow                                                                                        | Change All |
|                                                                                                | -          |
| Undo                                                                                           |            |
| Close                                                                                          |            |

- 2) Choose any of these options:
  - a) Click Ignore to skip the selected instance of a word
  - b) Click Ignore All to skip all instances of the selected word
  - c) Click Add Custom to add the selected word to the dictionary
  - d) Click **Change** to accept the suggested spelling and apply it to the selected word
  - e) Click **Change All** to accept the suggested spelling and to apply it to all instances of the word in your text
  - f) Click Undo to restore your original spelling of a word
- 3) Click **Close** to go back to your email

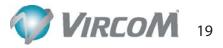

## **Draft Messages**

Messages can be saved as drafts that you can revise and send later.

#### To save as a draft of a message:

- 1) Follow the instructions for composing an email
- 2) Click Save as Draft

#### To close without saving changes

Click Close.

#### **Deleting Drafts**

Go to your **Drafts** folder:

- 1. Select the drafts you want to delete
- 2. Click **Delete/UnDelete** from the message toolbar

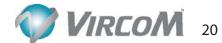

# Deleting and Purging Messages

You can mark messages as deleted. When you delete a message, it remains where it is (with a line through it) until you purge it. Deleted messages can be restored, as long as they have not been purged.

#### Mark Messages as Deleted

To mark messages as deleted:

1. Select the messages you want to delete

#### 2. Click **Delete/Undelete**

A line appears through the message.

| modus      | Check Mail Contacts Folders                 | Settings Statistics Logoff             |           |                  |
|------------|---------------------------------------------|----------------------------------------|-----------|------------------|
| My Folders | Work: 21 Message(s)                         |                                        | Search:   | Q                |
|            | Selected message(s) have been deleted/undel | eted.<br>his folder: 💌                 | C Page 1  | د of 2           |
| Drafts     | From                                        | Subject                                | Date      | Size             |
| Outbox     | Margot MacNutt                              | Info for the MGate manual              | 9/7/2005  | 4- <del>KB</del> |
| Sent Items | Richard Y. Lachance                         | Feedback/requests so far about webmail | 8/18/2005 | 25 KB            |

Messages marked as deleted

#### **Restoring Deleted Messages**

Before messages have been purged from the system you have the option to restore them.

1. Select the messages you want to restore (only messages with a line through them)

#### 2. Click Delete/Undelete

The line through the messages disappears, indicating that they have been restored.

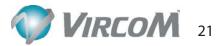

| modus          | Check Mail Contacts Fold              |                                        |           |          |
|----------------|---------------------------------------|----------------------------------------|-----------|----------|
| My Folders     | Work: 21 Message(s)                   |                                        | Search:   |          |
| - SInbox       | Selected message(s) have been deleted | d/undeleted.                           |           |          |
| Quarantine     | New Delete/Undelete Purge deleted Mo  | ove to this folder: 💌                  | C Page 1  | _ of 2 ل |
| Drafts         | From                                  | Subject                                | Date      | Size     |
| Outbox         | Margot MacNutt                        | Info for the MGate manual              | 9/7/2005  | 4 KB     |
| - 🔄 Sent Items | Richard Y. Lachance                   | Feedback/requests so far about webmail | 8/18/2005 | 25 KB    |

Restored messages

## **Purging Messages**

To permanently remove messages from the system:

1. Select the deleted messages that you want to purge

#### 2. Click **Purge Deleted**

The messages are now removed and cannot be restored.

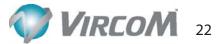

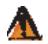

If you file a message from your Outbox

to another folder, it will not be sent until you open it from the new folder and click **Send** again.

## Folders

You can: create folders to help you sort your email into groups. You can create folders within folders (sub-folders) as well to help you further file your email into logical groups.

| 1.152                              |                                                        | and many real rates |
|------------------------------------|--------------------------------------------------------|---------------------|
| modus                              | Check Mail Contacts Folders Settings Statistics Logoff |                     |
| Used Space<br>0 MB for 21 messages |                                                        |                     |
| -                                  | Folders                                                |                     |
| My Folders                         | Create a new folder Create                             |                     |
| -                                  | Create a new folder                                    |                     |
| - 🖸 Quarantine                     | New Folder:                                            |                     |
| - 🕤 Drafts                         | Place folder under:                                    |                     |
| Outbox                             |                                                        |                     |
| 🔄 Sent Items<br>🗀 Junk E-mail      | Rename an existing folder Rename                       |                     |
| To Do                              | Rename Folder: Junk E-mail To                          |                     |
| - Projects                         |                                                        |                     |
| - 🗀 Miscellaneous                  | ☐ Folder Delete                                        |                     |
| - 🔤 Personal                       | Dunk E-mail                                            |                     |
|                                    | To Do                                                  |                     |
|                                    | Projects     Miscellaneous                             |                     |
|                                    | Personal                                               |                     |
|                                    | E Personal                                             |                     |
|                                    |                                                        |                     |
|                                    |                                                        |                     |
|                                    |                                                        |                     |
|                                    |                                                        |                     |
|                                    |                                                        |                     |
|                                    |                                                        |                     |
|                                    |                                                        |                     |
|                                    |                                                        |                     |
|                                    |                                                        |                     |
|                                    |                                                        |                     |
|                                    |                                                        |                     |
|                                    |                                                        |                     |
|                                    |                                                        |                     |
|                                    |                                                        |                     |
|                                    | Powered by 🍞 VIRCOM                                    |                     |

**Folders Settings** 

## **Creating Folders**

- 1) Go to Folders
- 2) Enter the name you want to call the new folder
- 3) If you want the folder to be a sub-folder, select a folder you have already created from the **Place Folder Under** drop-down list
- 4) Click Create

## **Deleting Folders**

- 1) Select the folders you want to delete
- 2) Click **Delete**

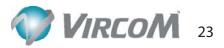

## Your Outbox

The Outbox is where the server temporarily stores your outgoing messages.

The Outbox has the same functions as the Inbox – you can delete, restore and purge messages, and file them in other folders.

# Your Sent Messages

Copies of messages you have sent are saved to the Sent Items folder. The Sent Items folder has the same functions as the Inbox – you can delete, restore and purge messages, and file them in other folders.

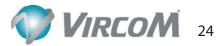

# Chapter 3: Quarantine

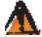

Email containing attachments that have viruses (or which are attachments that are considered dangerous by the system) cannot be released to your inbox. Only email considered to be spam can be released from Ouarantine.

# Managing Your Quarantined Mail

The Quarantine feature filters incoming email to determine whether they are spam, phishing or contain forbidden attachments foreign languages or viruses.

The Quarantine View shows you the name of the sender, the subject of the messages and their attachments. You can also open an email in Quarantine and view its contents; however, you cannot view attachments in Quarantine. Messages in Quarantine can be released to your inbox or deleted and purged from the system.

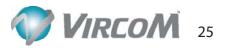

## **Quarantine Categories**

There are 8 categories of mail that can be filtered into Quarantine:

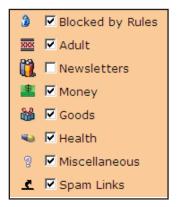

The other categories of email sent to Quarantine are Phishing, Foreign Langauge, **Virus** and **Forbidden Attachment**. A forbidden attachment is a type of file that your system administrator identifies as being a possible threat.

## **False Positives**

A False Positive is a message that is identified incorrectly as one of the filtered categories. False positive messages can be released to your Inbox and you can add the email address or domain to your Trusted List so that messages from this source in future will not be Quarantined (unless the system detects a virus).

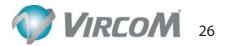

#### WebMail User Guide

| ly Folders            | Quarantine: 10 Message(s) | Search                    |                                 | ]          |       |
|-----------------------|---------------------------|---------------------------|---------------------------------|------------|-------|
| - C. and a sec        | - Scleet Action           |                           | ]                               | C Page 1   | + + 1 |
| - <u>1</u> 11-1-11-11 | E 1 Stategory             | From                      | Subject                         | Date       | Size  |
| Cratta.               | 🔽 🔛 🛉 Bealth              | Eidiko Deguette           | Setta factory Pharanma cy       | 6:34 AM    | 5 KD  |
| Britten               | T 20 S Miscellaneous      | Raphiene Kanide           | Feed 28 bank grounges           | Lou 11:    |       |
| Sent Items            | E 🖸 🖞 Miscellaneaus       | Robert Degay              | limm how soon you forget abo    | 10/17/1005 | O KD  |
| 🛅 Aqida Monus         | T 🔟 🖞 Miscellaneous       | Red Berlin                | [10]-                           | Los 15     | 22 KH |
| Doc Suggest ors       | 🖂 🖾 🚔 Goeda               | Wapping B. Dopteratic     | Sufference                      | 100.13:    |       |
| teves 🛄               | 🖂 🖾 🖞 Misaellaneaus       | Doctor                    | The Utilinate Online Pharmaceut | Jan 15     | 3 KD  |
| Junit E mail          | T 🔤 🖞 Miscellaneous       | Budy Orthor               | Have a great time with her, now | kan 15     |       |
| H: >F Inn p           | E 🖸 🖞 Meandlaneaus        | Doctor                    | The Ultimate Online Pharmaceut  | Jan 15     | 3 KD  |
| 🔁 Nodus List          | T 20 S Macellaneous       | Connelsa Bubles           | Improve sporting calify         | Lor 15     |       |
| Denamari              | 🖂 🖾 🖞 Misrellaneous       | Estve Taunton             | Spie ndid Phromeceutic al       | Jan 14     | 4 KD  |
| Transation            | T AN EL Monte             | Pater Kirby               | Where others say HD, we say YE  | Jan 14     | 4 KD  |
| we also               | 🔽 💹 🖞 Macellaneous        | Bunna Shewens             | [1×]                            | Lor 14     | 22 KH |
|                       | 🖂 🖾 🖞 Misedanisars        | Doctor                    | The Utilmate Online Pharmaceut  | Jan 13     | 3 KD  |
|                       | 🔽 🕍 🎽 tanab               | Mightiness G. Provocative | Software                        | Jan 13     | 3 KD  |
|                       | 🖂 🔤 🚰 tanak               | Jefferson liester         | You can save up to 70% on Call  | Jan 13     | 4 KD  |

#### **Quarantine Contents**

### Releasing Email from Quarantine

- 1. Select the messages you want to release
- 2. Select either:
  - **Release Message** to just release the message to your inbox

OR

Release and report message as legitimate mail to release the message to your inbox as well as sending a copy of it to Vircom's Spam-busting team for pattern analysis.

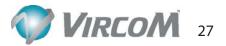

## Deleting and Purging Quarantined Email

You can delete, restore, and purge quarantined email by the same procedures used in other folders. Refer to instructions in *Chapter 2: Email.* 

Please see Chapter 5: Settings for an explanation of how to schedule Quarantine Report generation.

## **Quarantine Reports**

ModusMail can be configured to email you Quarantine Reports at regular intervals (typically once a day). You will only receive a Quarantine Report email if you have messages in Quarantine at the time the system generates the reports.

|                        | St                                                                                               | atistics for Email Received in the L                                                                                                    | ast 7 Days                          |                                      |
|------------------------|--------------------------------------------------------------------------------------------------|----------------------------------------------------------------------------------------------------|-------------------------------------|--------------------------------------|
| Total Email Total SPAM |                                                                                                  | Total Phish/Fraud Total Viruses Total Attachments                                                                                                    |                                     |                                      |
| 4357                   | 3582                                                                                             | 1                                                                                                    | 1                                   | 3                                    |
|                        | The fo                                                                                           | llowing messages have potentially harm                                                                                                    | ful content                         |                                      |
| le Type                | Subject                                                                                          | From                                                                                                    | Date                                | Release                              |
| Virus                  | Hit                                                                                              | jimbob@vop-tech-mm.vircom.com                                                                                                    | 05/22/06 09:32 AM                   | I N/A                                |
| myfile.wmf             | Check this out                                                                                   | jimbob@vop-tech-mm.vircom.com                                                                                                    | 05/22/06 11:41 AM                   | I N/A                                |
| Phishing               | Unauthorized Access Report                                                                       | jimbob@vop-tech-mm.vircom.com                                                                                                    | 05/22/06 12:43 PM                   | I N/A                                |
| a new rescould 2008    |                                                                                                  | Delete all Threats                                                                                                    |                                     |                                      |
|                        | The following m                                                                                  | essages have a lower probabilility of SPA                                                                                                    | M and pood your attention           |                                      |
| PAM Type               | Subject                                                                                          | From                                                                                                    | Date                                | Release                              |
| Miscellaneous          |                                                                                                  | weightwatchers@info.weightwatc                                                                                                    | 05/22/06 06:55 AM                   |                                      |
| Money                  | Amazing mortgages at low rate                                                                    | gmccu@bdfusa.com                                                                                                    | 05/22/06 10:08 A                    |                                      |
| Newsletter             | Microsoft Partner Edition                                                                        | microsoft@newsletters.microsoft.                                                                                                    | 05/22/06 02:33 PI                   | 10                                   |
|                        |                                                                                                  | llowing messages have a high probabilit                                                                                                    |                                     |                                      |
| Goods                  | Re: test AuMBBtEN                                                                                | ra@basys.svt.se                                                                                                    | 05/22/06 06:55 AN                   | M Release                            |
| Rules                  | Weekly Sales Information                                                                         | sjajmgxy@thesmb.com                                                                                                    | 05/22/06 10:08 AM                   | Release                              |
| Adult                  | Hey!                                                                                             | caroiosif@hornmail.com                                                                                                    | 05/22/06 02:33 PM                   | A Release                            |
|                        |                                                                                                  | Delete all Spam                                                                                                    |                                     |                                      |
|                        |                                                                                                  |                                                                                                    |                                     |                                      |
| suspect messages a     | are being held in a personal folder called Qua<br>nessage to your Inbox and report it as being I | the email that was sent to you or from you is suspe<br>rantine. If you think any of the emails listed here ar<br>egitimate mail (the report will help to further refine t | e legitimate, you can click the Sub | ject link to view the content of the |
| vered by <u>Vircon</u> | Inc. Questions? Contact y                                                                        | our System Administrator                                                                                                    |                                     |                                      |
|                        |                                                                                                  |                                                                                                    |                                     |                                      |

A Quarantine report shows you information about the email that has been sent to Quarantine since your last report, as well as information about the email that is currently in Quarantine.

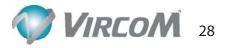

# Releasing or Deleting Quarantined Email from the Quarantine Report

- 1. Open your Quarantine Report Email View
- 2. Click the hyperlinks in the report to either release or delete the quarantined messages

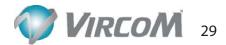

# Chapter 4: Contacts

# Managing Your Contacts

You can store contact information about people so that you can keep track of your business and personal contacts more easily. The Contact List view shows summary details that include: Name, Email Address, and work and home phone numbers. The detailed contact files include full address details and room for any additional comments or information that you may want to add.

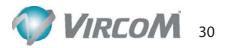

| modus                                                                                                    | Check Muil Centa   | uts Folders Settings Statistics Log | ulli        |                       |
|----------------------------------------------------------------------------------------------------|--------------------|-------------------------------------|-------------|-----------------------|
| Wy Falders                                                                                                    | Address Book: 1 Co | ntart(s)                            |             |                       |
| -Gunb-v                                                                                                    | and thinks. Door D | ander Endor Donalds Extor, Donalds  |             | Transa Dage Lata Met. |
| + ±1∴ a sant ne                                                                                                    | E 1                | E usul Addenss                      | h o flor cù | Monopool (            |
| in the second second s | F shelmoon         | Condition of the                    |             |                       |
| - 12 3 +- t 3+- c                                                                                                    | E out read         | 241 And 9-is can so                 |             |                       |
|                                                                                                    | T Calls Faith      | Note Federation Color and State     |             |                       |
|                                                                                                    | E many of the      | can the topologic of                |             |                       |

**Contacts List** 

#### Adding Contacts

1. From the Contacts List View, click Add Contact

The system displays the New Contact View

| modus                              |                          |                     |  |
|------------------------------------|--------------------------|---------------------|--|
| My Folders                         | Mail Contact             |                     |  |
| ·**                                | sare and these is a real | cheal beleased      |  |
| 💽 quara ti k<br>Marate<br>Sourcess | Cantout Editor           |                     |  |
| alan tam                           | Ksm.                     |                     |  |
| 1999                               | E ul                     |                     |  |
|                                    | Stwet Codness            |                     |  |
|                                    | 6.9                      |                     |  |
|                                    | SURVICE ees              |                     |  |
|                                    | Lizebisch sole           |                     |  |
|                                    | Plana that et            |                     |  |
|                                    | Plana (seak)             |                     |  |
|                                    | P= 0                     |                     |  |
|                                    | California               |                     |  |
|                                    | Tar:                     |                     |  |
|                                    | Wateries                 |                     |  |
|                                    | Colline fai              | -                   |  |
|                                    |                          | Provided by 💓 WW20M |  |

New Contact

- 2. Enter the information you want to keep about your contact
- 3. Click either:
  - a. Save and Close to return to your Contacts List
  - b. Save and New to save this contact and open a new contact file

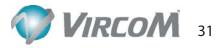

Please note that the Name and Email fields are required information for the contact file to be valid.

#### **Editing Contacts**

- 1. From the Contacts List View, select the contact you want to edit
- 2. Click Edit
- 3. Make changes
- 4. Click either:
- a. Save and Close to return to your Contacts List
- b. Save and New to save this contact and open a new contact view

#### **Deleting Contacts**

- 1. From the Contacts List View, select the contacts you want to delete
- 2. Click Delete Contact

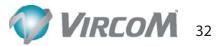

# Importing and Exporting Contact Files

You can import csv files to add many contacts to your list quickly. CSV stands for "comma separated values". A CSV file is a text file that uses a format which is compatible with various database systems. For example, types of information (or values) such as "name" and "email address" can be listed separated by commas. The file can be saved with a ".csv" file extension and read by ModusMail.

#### Importing Contacts

1. Click Import Contacts

The Import View appears.

| Check Mail            | Contacts | Folders | Settings       | Statistics | Logoff |
|-----------------------|----------|---------|----------------|------------|--------|
| Import Contacts       |          |         |                |            |        |
| Cancel                |          |         |                |            |        |
| Click Browse and sele |          | 1 1     | then click Imp | ort.       |        |
|                       | Browse   | Import  |                |            |        |
|                       |          |         |                |            |        |

#### Import Contacts

- 2. Click **Browse** to open a file selection dialog box
- 3. From the file selection dialog box, find and select the csv file you want to import, and then click **Open**
- 4. Select import options:
  - a. Check **Append to contact list** to add the contacts to your ModusMail contacts list
  - b. Check **Replace contact list** to overwrite your contact list with the one you are importing
- 5. Click Import

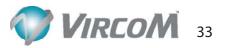

#### **Exporting Contacts**

You can export your contacts list to a CSV-formatted file which can be read by other database systems. To export your contacts:

#### 1. Click Export Contacts

The File Download screen appears.

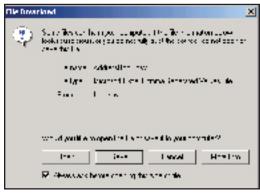

File Download View

- > To display the file in Microsoft Excel, click **Open**
- > To save the file to your computer, click **Save**
- Click Cancel to abort the action

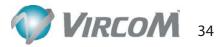

# Chapter 5: Settings

Select **Settings** from the navigation bar to access the pages where you can set preferences for your email account.

| modus                                                                                                    | Check Mail Contacts Folders                                                                                                    | Settings Statistics    | Logoff | and spectral matrices |
|----------------------------------------------------------------------------------------------------|----------------------------------------------------------------------------------------------------|------------------------|--------|-----------------------|
| Used Space                                                                                                 |                                                                                                    | Configure your account |        |                       |
| 0 MB for 21 messages                                                                                       | Settings                                                                                                    |                        |        |                       |
| 0 MR for 21 massages<br>My Folders<br>Ghoos<br>Guarstine<br>Ourles<br>Guarstine<br>Sunk tems<br>Junk E-mai | Settings Options Change your account information such as name, password, signature, reply format, and list display and mail forwarding preferences. Email Filtering Change your proferences for Spam, Philshing, Virus, Forbilden Attachments, Language Filter, Blocked Senders, Trusted Senders, and Quarantine Reports. User Contact Information Edit your personal home or business profile information. Rules Auto-reply Create an auto-response for incoming mail. External Accounts Check mail from other accounts. Aliases Create aliases for your account. |                        |        |                       |
|                                                                                                    |                                                                                                    |                        |        |                       |
| <u> </u>                                                                                                   | Parent                                                                                                    | real by 👽 MacoM        |        | 1                     |
|                                                                                                    |                                                                                                    |                        |        |                       |

Settings Menu

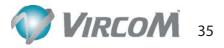

### **Options**

Go to Settings > Options to do any of the following procedures

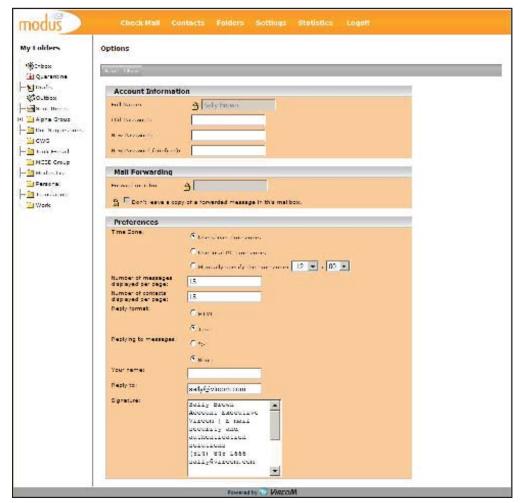

**Options Settings** 

#### Changing your Account Name or Password

- 1. Enter the name change and/or new password entries
- Click Save 2.

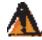

Make sure that the forwarding email address is not the same as your address which causes an email loop.

#### Turning on or off Automatic Email Forwarding

- 1. Specify the email address of the account you want your email to be forwarded to
  - $\geq$ Select the **Don't leave a copy of a forwarded message in this** mailbox checkbox if you do not want to keep copies of your account's incoming email
- 2. Click Save

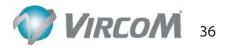

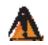

If the Don't leave a copy of a forwarded

message in this mailbox is left as selected, even though there is no forwarding address, you will not receive any email. Email will be received by the account and automatically deleted if this checkbox is left selected.

#### To turn off the Automatic Email forwarding feature:

- 1. Delete the email address of the account where your incoming email was being forwarded
- Make sure that the Don't leave a copy of a forwarded message in this mailbox checkbox is not selected.
- 2. Click Save

#### Set Time Zone

The time zone function was designed to allow people to view the message time stamps relative to their own location as opposed to the mail server's location.

So, let's say the mail server is situated in California and it hosts a domain that belongs to a company in New York. The domain users can change the time zone so that they can see when messages arrive or are sent in New York time as opposed to California's time. The same idea applies to people who are on the road and checking their messages from a remote location.

The time zones are set using the same Greenwich Mean Time values that are used in the computer's system clock. Thus, if you're in Amsterdam and viewing your messages, you would select the GMT value of +1:00; Hawaii is GMT -10:00, and so on.

Choose either:

- ▶ set your Webmail time zone to match the Webmail server
- set the time zone to that of the local PC you are using to access your Webmail
- > manually specify the time zone you want for your Webmail

#### Specify Reply Format, Email Signature, or a Reply-to Email Address

- 1. Make the changes you require to any of these fields according to onscreen instructions
- 2. Click Save

#### Specify the Number of Messages to be Displayed in Lists

- 1. Enter the number of messages you want to see on each page
- 2. Click Save

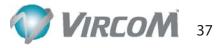

# User Contact Information

This information can be used to keep your personal and professional contact information current for the system administrator.

| modus                                      | Check Mail Contacts      | s Fulders Settings | Statistics  | Logoff                      |   |
|--------------------------------------------|--------------------------|--------------------|-------------|-----------------------------|---|
| My Folders                                 | User Information         |                    |             |                             |   |
| Q. 1.0-                                    | saw those                |                    |             |                             |   |
| 🔛 Querychay<br>🔁 Craffy                    | Business                 |                    |             | Humis                       |   |
| 🥵 Calletia<br>🖾 Sent Memor                 | Collipsi II              |                    |             | Addresse                    |   |
| 🧰 Арта Стор.<br>🎦 настистристоря           | 00. GL                   |                    |             | -04                         |   |
| 🛄 GW S<br>🧰 Hefde Cruup                    | office                   |                    |             | ShriyPini niwa              |   |
| 🛄 Forur fuz<br>🛄 Personal<br>🎦 transfati a | and were                 |                    | *           | Country:<br>ZerzPochil Code |   |
| 204                                        | d.,                      |                    |             | Prove                       |   |
|                                            | Auto rivi o              |                    |             | For<br>Cut have             |   |
|                                            | country<br>agree for de- |                    |             | Page                        |   |
|                                            | Renes                    | -                  | 1           | with state                  |   |
|                                            | Ees:                     |                    | 1           |                             | - |
|                                            | Cell Proce               |                    |             | Connerts                    | 1 |
|                                            | Parent                   |                    |             |                             |   |
|                                            | Web Cites                |                    |             |                             |   |
|                                            |                          |                    |             |                             |   |
|                                            |                          | Powered            | by 💞 VincoM |                             |   |

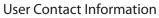

#### Changing Business or Home Contact Information

- 1. Go to Settings > User Contact Information
- 2. Make the changes you require
- 3. Click Save
- Click Close if you want to go back to the Settings Menu without saving changes

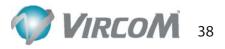

# Auto-Reply

You can create an email that will be sent automatically in response to any email you receive (such as a vacation notification), and you can restrict the auto-reply email to particular situations.

Go to **Settings > Auto-Reply** to do any of the following procedures

| modus                                                                                                    | Cliede Mail Contacts Folders Settings Statistics Logoff |  |
|----------------------------------------------------------------------------------------------------|---------------------------------------------------------|--|
| Wy Folders<br>Vy Folders<br>Caronin<br>Caronin<br>Colors<br>Colors<br>Colors<br>Colors<br>Vides Strip<br>Vides St<br>Colors<br>Serena<br>Caronia<br>Colors<br>Colors<br>Colo | Auto Rapiy                                              |  |
|                                                                                                    |                                                         |  |
|                                                                                                    | Provined by VIRCOM                                      |  |

Auto-Reply View

#### Turning an Auto-Reply Email On or Off

To send an auto-reply email automatically:

Select the **Enable Auto-Reply** checkbox 1.

Do not write your reply-to message in html. The message will be sent in text format only.

2. Click Save

#### To turn off the auto-reply email feature:

- Deselect the Enable Auto-Reply checkbox 1.
- 2. Click Save

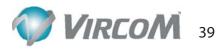

### Setting Auto-Reply Restrictions

You can set specific conditions for when auto-replies should not be sent, such as when a message is sent FROM a particular address. You can also specify that you do not want auto-replies sent to an alias on your email account.

#### Do not send Auto-Replies to an Alias:

- 1. Select the **Reply only if original message is sent to me** checkbox.
- 2. Click Save

#### Do not reply to Email addresses & Mailing Lists::

- 1. Do one of the following to exclude certain addresses from receiving your auto-reply
  - Enter any email addresses for individuals to whom you do not want auto-replies sent in the Email Addresses field
  - Enter any email addresses for mailing lists to which you do not want auto-replies sent in the Mailing Lists field
- 2. Click Save

## Creating an Auto-Reply

You can specify whether an auto-reply is only ever to be sent once to each email address and whether the auto-reply is to include the text of the original message or not, as well as specifying the email address that should be used to send the auto-reply.

Use the following for these actions:

- Reply only once to each sender (check this box if you only ever want the auto-reply sent once to each address)
- Include original message in auto-reply (check this box if you want the sender's original message text quoted in your auto-reply)
- Reply sent from: (enter the email address you want to use to send the auto-reply – leave this field blank if you want to use your usual address)

#### Writing the Auto-Reply Email

- 1. Write the text for your auto-reply email in the Message field
- 2. Click Save

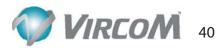

# **Email Filters**

You can turn on or off, or modify the severity of the filters used to check incoming email for spam, viruses and forbidden attachments.

Go to **Settings > Email Filtering** to do any of the following  $\succ$ procedures

| Und Series       Exal Filtering         My Folders       Span         Spans       Spans         Spans       Spans | modus                                                            | Check Mail Contacts Folders Settings Statistics Logoff                                                                                                    | ana manangi man an |
|----------------------------------------------------------------------------------------------------|------------------------------------------------------------------|----------------------------------------------------------------------------------------------------|--------------------|
| Clubb:   Quarantine   Orafs   Outbox   Specify how you want spam processed.   Virus   Specify how you want virus email dealt with.   Phishing   Specify how you want to treat phishing email.   Forbidden Attachments   Specify how you want to treat phishing email.   Forbidden Attachments   Specify how you want to treat email with forbidden attachments.   Language Filter   Specify foreign languages to block.   Blocked Senders   Manage your blocked senders list.   Trusted Senders   Manage your blocked senders list.   Quarantine Reports                                                                                                    | Used Space<br>0 MB for 16 messages                               | Email Filtering                                                                                                    |                    |
| Gourantine Spann   Specify how you want spam processed.   Coutbox   Specify how you want spam processed.   Virus   Specify how you want virus email dealt with.   Phishing   Specify how you want to treat phishing email.   Forbidden Attachments   Specify how you want to treat email with forbidden attachments.   Specify foreign languages to block.   Blocked Senders   Manage your blocked senders list.   Trusted Senders   Manage your blocked senders list.   Quarantine Reports                                                                                                    | My Folders                                                       | Close                                                                                                    |                    |
|                                                                                                    | - Sinbox<br>- Quarantine<br>- Drafts<br>- Outbox<br>- Sent Items | Span         Specify how you want spam processed.         Virus         Specify how you want virus email dealt with.         Phishing         Specify how you want to treat phishing email.         Forbidden Attachments         Specify how you want to treat email with forbidden attachments.         Language Filter         Specify foreign languages to block.         Blocked Senders         Manage your blocked senders list.         Trusted Senders         Manage your trusted senders list.         Quarantine Reports |                    |
| Powered by VIREDM                                                                                                    |                                                                  |                                                                                                    |                    |

**Email Filtering Menu** 

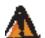

In Modus Webmail you can change your preferences for the level of restriction for attachments, but you cannot define which file types are to be considered forbidden for each level (normal, strong and extreme) of restriction. Please contact your system administrator if you would like more information about forbidden file types.

## Forbidden Attachments

Forbidden Attachments are defined by the system administrator. Typically a forbidden attachment is a file type that is deemed to pose an unnecessary risk to the system, such as a file with a ".vbs" extension which is commonly used to spread computer viruses via email.

Forbidden attachment settings are modified in the same way that your antispam and anti-virus settings are treated, which are explained in the following sections.

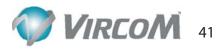

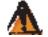

It is possible that your administrator has made these

settings on your behalf and locked them. In this situation, you will not be able to modify the settings and you must contact your administrator if you want to make changes.

## Modifying your Virus Filter Settings

To specify what you want to happen to email with viruses, go to **Settings > Email Filtering > Virus**:

- 1. Choose either:
- a. Delete message immediately (you will never be able to review messages that have viruses)

OR

- b. Block message into Quarantine (you will be able to read the message, but not to open any attachment that has a virus)
- Unit Unit
   Viris

   Wind Contracts
   Folders

   Contracts
   Viris

   Wind Scennergy unit Councilies
   Wind Scennergy unit Councilies

   Wind Scennergy unit Councilies
   Wind Scennergy unit Councilies

   Wind Scennergy unit Councilies
   Wind Scennergy unit Councilies
- 2. Click Save

Virus settings

Most viruses are now sent from forged email addresses. So the virus notification option is no longer as effective since the person who receives the notification usually has had nothing to do with it - and potentially that innocent person's inbox could be flooded with virus notifications. Therefore this notification option is not always recommended.

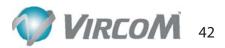

#### To turn Virus Filtering on or off:

- 1. Choose either:
- a. Normal to turn on virus filtering

OR

- b. Disabled to turn virus filtering off
- 2. Click Save

#### To modify Virus notification settings:

- 1. Choose:
- Sender receives notification to let a sender know that they sent a virus
- Recipient receives notification to let a recipient know that they have email in Quarantine with a virus
- 2. Click Save

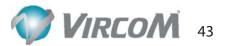

## Modifying your Spam Filter Settings

To specify what you want to happen to email identified as spam:

- 1. Choose either:
- a. Delete message immediately (you will never be able to review messages identified as spam)

#### OR

b. Block message into Quarantine (you will be able to release the message to your inbox)

OR

- c. Tag messages as spam but allow them all through to your inbox
- 2. Click Save

| modus                                     | Check Mail Contacts Folders Settings Statistics Logoff                                                                                                    | 000 model - 000 model - 004 |
|-------------------------------------------|----------------------------------------------------------------------------------------------------|-----------------------------|
| Used Space<br>0% of 5 MB                  | Spam                                                                                                    |                             |
| My Folders                                | Save Close                                                                                                    |                             |
| Ginbox<br>Drafts<br>Goutbox<br>Gent Items | State       Spam Filter Preferences         When a message is filtered: <ul> <li>Delete message to Quarantine</li> <li>Tag and let message pass through (SPAM)</li> </ul> Spam Filter Level: <ul> <li>Extreme</li> <li>Pilter these categories:</li> <li>P slocked by Rules</li> <li>P Adult</li> <li>I Newsletters</li> <li>I Newsletters</li> <li>I Manay</li> <li>I Manay</li> <li>I Manay</li> <li>I Macellaneous</li> <li>I Spam Links</li> </ul> |                             |
|                                           | Powered by VIRCOM                                                                                                    |                             |

Spam Filter Settings

#### To choose the level of Spam Filtering:

- 1. Choose either:
- a. Disabled (no spam filtering)

OR

**b.** Normal (basic spam filtering)

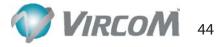

A False Positive is a legitimate email that has been incorrectly caught by the email filters.

- OR
- c. Strong (advanced spam filtering used)

OR

- d. Extreme (can occasionally result in false positives)
- 2. Click Save

## Modifying your Phishing Filter Settings

To specify what you want to happen to email identified as phishing:

- 1. Choose either:
- a. Delete message immediately (you will never be able to review messages identified as phishing)

#### OR

- b. Block message into Quarantine (you will be able to release the message to your inbox)
- 2. Click Save

| modus                    | Check Mail                                                   | Contacte  | Feddore | Cuttinger      | Citation | Louist | Production of the local data |  |
|--------------------------|--------------------------------------------------------------|-----------|---------|----------------|----------|--------|------------------------------|--|
|                          | Crieck Mail                                                  | contacts  | ronders | seconds        | stausucs | Lugon  |                              |  |
| Used Space<br>0% of 5 MB | Phishing                                                     |           |         |                |          |        |                              |  |
| My Folders               | Save Close                                                   |           |         |                |          |        |                              |  |
| - S Drafts               | Phishing Preferences                                         |           |         |                |          |        |                              |  |
| Outbox                   | When a message is filtered:                                  |           |         |                |          |        |                              |  |
| - Sent Items             | Delete message immediately     Block message into Quarantine |           |         |                |          |        |                              |  |
|                          | Phishing Scanning Level:                                     | 建 Extreme |         |                |          |        |                              |  |
|                          |                                                              |           |         |                |          |        |                              |  |
|                          |                                                              |           |         |                |          |        |                              |  |
|                          |                                                              |           |         |                |          |        |                              |  |
|                          |                                                              |           |         |                |          |        |                              |  |
|                          |                                                              |           |         |                |          |        |                              |  |
|                          |                                                              |           |         |                |          |        |                              |  |
|                          |                                                              |           |         |                |          |        |                              |  |
|                          |                                                              |           |         |                |          |        |                              |  |
|                          |                                                              |           |         |                |          |        |                              |  |
|                          |                                                              |           |         |                |          |        |                              |  |
|                          |                                                              |           |         |                |          |        |                              |  |
|                          |                                                              |           |         |                |          |        |                              |  |
|                          |                                                              |           |         |                |          |        |                              |  |
|                          |                                                              |           |         | 14             |          |        | <br>                         |  |
|                          |                                                              |           | Powe    | red by 🕖 VIRCO | m        |        |                              |  |

Phishing Filter Settings

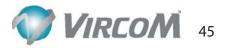

#### To choose the level of Phishing Filtering:

- 1. Choose either:
- a. Disabled (no phishing filtering)

OR

**b.** Normal (basic phishing filtering)

OR

c. Strong (advanced phishing filtering used)

OR

- d. Extreme (can occasionally result in false positives)
- 2. Click Save

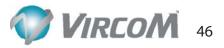

## Modifying your Language Filter Settings

To specify what you want to happen to email that contains foreign language content:

- 1. Choose either:
- a. Delete message immediately (you will never be able to review messages identified as phishing)

#### OR

b. Block message into Quarantine (you will be able to release the message to your inbox)

#### OR

- c. Tag messages as spam but allow them all through to your inbox
- 2. Click Save

| dus                               | Check Mail Contacts Folders Settings Statistics Logoff                                                                                                    |  |
|-----------------------------------|----------------------------------------------------------------------------------------------------|--|
| sed Space<br>96 of 5 MB           | Language Filter                                                                                                    |  |
|                                   | Save Close                                                                                                    |  |
| box<br>afts<br>utbox<br>int items | Languages Filter Preferences         When a message is filtered:         Delete message immediately         Block message into Quarantine         Tag and let message pass through (Foreign)         Select language content to block. Multiple selections can be made using Shift-Cick or Cit-Cick.         Languages         Author         Author         Delation         Crech         Daneh         Daneh         Mathinshinshinshinshinshinshinshinshinshins |  |
|                                   | Extraina<br>Finnsish<br>French                                                                                                    |  |
|                                   | Powerd by 🗘 VIRCOM                                                                                                    |  |

Language Filter Settings

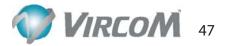

#### To choose the languages to block:

- 1. Select the laguage(s) to block and click on » to add it to the list
- 2. Click Save

# Aliases

You can create alternate names to be added to an email account. For example, you can create an alias such as "sales" for your account. Email addressed to sales@yourcompany.com will be delivered to your account at yourname@yourcompany.com.

#### Create an Alias

- 1. Click **Add**
- 2. Enter the alias you want to use (for example, "sales" or "info")
- 3. Click Save

#### **Delete an Alias**

> Click the **Delete** link of the alias you want to remove

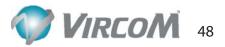

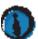

## Rules are filters you can apply to

incoming email. Rules are not applied to email that has been moved from your inbox.

# Rules

You can create settings for the automatic filing of incoming messages to specific folders based on subject lines, or senders, or recipients, or attachments.

### **Creating Rules**

1. Go to **Settings** > **Rules**, and click **Add Rule** 

| ·**                                                                                                    | Tare Chief                                                                                                    |  |
|----------------------------------------------------------------------------------------------------|----------------------------------------------------------------------------------------------------|--|
| H cours G :<br>N Contor<br>State on<br>No. 1998<br>E Contor<br>Contort America<br>Contort America<br>No. 1998<br>No. 1998<br>No. | Rule Editor       Pole Name: Done Affair       Pole Name: Done Affair       Pole name: Done Affair       Pole name: Done Affair       Pole name: Done Affair       Mem       Pole name: Done Affair       Pole name: Done Affair |  |
|                                                                                                    |                                                                                                    |  |
|                                                                                                    |                                                                                                    |  |

Add Rule Settings

- 2. Enter the name you want to call the rule
- 3. Select the email account to which you want to apply the rule

4. Choose the filters you want the rule to use

- a. Click More to have options to further refine the filter
- 5. Choose the action you want to perform on the email that is caught by the filter
  - a. Choose **Discard** to delete the email automatically

OR

b. Select the folder you want the email to be automatically filed into

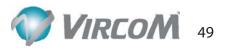

Rules are only applied in Webmail. When a mailbox is accessed through Outlook or another mail client, you will need to use that mail client's rules feature to sort your email.

#### Selecting the order in which rules are applied

- 1. Select the rule you want to move
- 2. Click either
- a. Move up to apply the rule before another
- b. Move down to apply the rule only after another one has been applied first

### **Deleting Rules**

- 1. Select the rules you want to delete
- 2. Click Delete

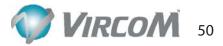

# **External Accounts**

You can specify the details of email accounts (other than your ModusMail account) from which you want to retrieve email.

| modus<br>My Folders     | December Doutlinets Politie | e Seitinge Schletice Logoff |  |
|-------------------------|-----------------------------|-----------------------------|--|
| ∰">=a=<br>'±  calis 6 = | Lots                        |                             |  |
| \$11. 0s                | Create a new Account        | Create                      |  |
| Survey                  | Accounting of               |                             |  |
| E Tere your!            | Server Autruss:             | D/D/ •                      |  |
|                         | Login                       |                             |  |
|                         | Passana                     |                             |  |
|                         | C External Accounts         | Lilit Cele e                |  |
|                         | E Prismal                   | 100 1000                    |  |
|                         |                             |                             |  |
|                         |                             |                             |  |
|                         |                             |                             |  |
|                         |                             |                             |  |
|                         |                             |                             |  |
|                         |                             |                             |  |
|                         |                             |                             |  |
|                         |                             | Powered by 🎲 Villout        |  |

**External Accounts Settings** 

#### Adding an External Email Account

- 1. Click Add Account
- 2. Enter the name you want to call the account
- 3. Enter the address of the mail server, for example: mail.domainname.com
- 4. Select the email protocol the account's server uses
- 5. Enter the account's username
- 6. Enter the account's password
- 7. Click Save Account

#### **Deleting External Email Accounts**

- 1. Select the accounts you want to delete
- 2. Click **Delete**

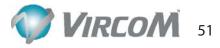

# Chapter 6: Statistics

# Account Statistics

You can find out what sort of email traffic you've had by checking your homepage. The statistics page provides a histogram of daily, weekly, monthly or the last twelve months of information about the amount of legitimate email vs the amount of spam or email with forbidden attachments or viruses in them that you have received.

You can also view a pie chart of either a daily, weekly or monthly comparison of the different types of spam you've received.

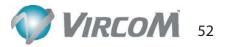

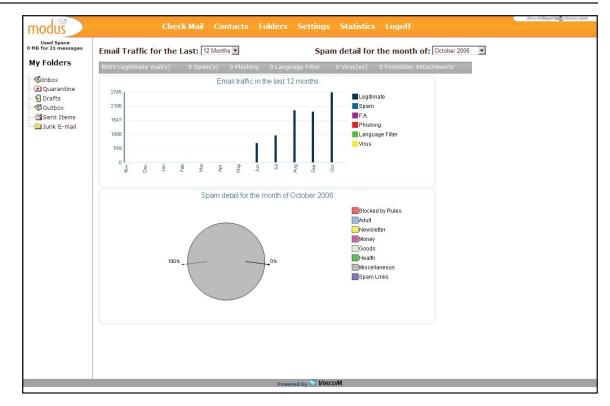

ModusMail Statistics

## **Email Traffic**

WebMail provides a histogram of how many messages you've received of legitimate email, spam, phishing, email with forbidden attachments, email containing viruses and email containing foreign language content.

#### See a daily breakdown of types of email received

- At Email Traffic for the last:, use the frop-dpwn menu to select from 7 days, 8 weeks or 12 monthsn.
- The Spam detail for field will change to reflect either the day, week or month. Use the drop-down menu to make your selection.

The pie chart displays the statistics for the categories of spam you received for that time period.

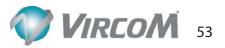

# Glossary

#### Alias

An alternate name given to a mailbox.

#### Auto-Reply

An email message that is to be sent out automatically in response to any email received.

#### BCC (Blind Carbon Copy or Blind Courtesy Copy)

Recipient(s) in this list on an email are not displayed and are not visible to the direct or carbon-copied recipient(s) of an email.

#### Blacklists

See Blocked Senders List

#### **Blocked Senders List**

Allows users to designate a domain or IP address and email addresses from which no mail will be accepted.

#### Browser (also Web Browser)

This is a software application that allows you to view (or "browse) and interact with web sites on the internet. Some of the most common web-browsing software applications are Microsoft Internet Explorer, Netscape Navigator, Mozilla Firefox, Opera and Safari.

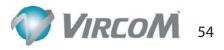

#### **Browser Compatibility**

The term "browser compatibility" refers to the fact that web-browsing applications from different companies sometimes display the same web pages with different formatting. This is to say that they interpret the code behind a web page (code which consists of HTML tags) differently. Often these differences are minimal, but unfortunately these interpretational differences can sometimes also mean that you simply cannot view some parts of a website that has used particular HTML code tags because your web browser does not know how to display those parts.

#### CC (Carbon Copy or Courtesy Copy)

Recipient(s) in this field of an email's address list are not the direct recipients of the email. CC Recipients of an email are generally not required to take action on it, and their inclusion is usually for informational purposes only.

#### Catch Rate

The percentage of spam mail caught by a spam solution. It measures the efficiency of the solution at identifying and stopping spam.

#### **Content filtering**

Scans plain text for key phrases and the percent of HTML, images and other indications that the message is spam.

#### CSV (Comma Separated Values)

This is a comma-delimited text file.

#### False Negative

A false negative is an email that is spam, but which was not recognized by an anti-spam solution and was released to your inbox as legitimate email.

#### **False Positive**

A false positive is a legitimate email, but which was recognized by an email filtering solution (usually an anti-spam filter) incorrectly as illegitimate email and withheld from your inbox.

#### ISP (Internet Service Provider)

A company that provides a connection to the Internet.

#### Phishing

A scam that uses spam to deceive people into disclosing their credit card numbers, bank account information, passwords and other sensitive information. Phishers often masquerade as trustworthy or well-known businesses.

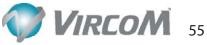

#### Quarantine

To isolate files suspected of containing a threat such as a virus, so that it can not be opened.

#### **Quarantine Report**

A report of a ModusMail account's quarantined email that is sent to a user's inbox at regular intervals. This report is only generated when a user's account has email that has been identified either as spam or containing a virus and which has accordingly been withheld from the user's inbox.

#### Server

A computer that runs administrative software (for the purposes of this user guide, a server is a computer on the internet that runs an email exchange program).

#### Spam

Unsolicited, unwanted, bulk, commercial e-mail.

#### **Trusted Sender List**

Lets users designate a source or IP address from which all mail will be accepted, even if individual messages earn high spam ratings.

#### URL (Universal or Uniform Resource Locator)

This is an internet address used by web browsers for a specific computer or a document (resource).

#### Whitelists

See Trusted Sender List

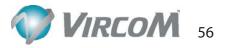